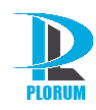

# **Документация, содержащая описание функциональных характеристик программного обеспечения Reporter и информацию, необходимую для установки и эксплуатации программного обеспечения Reporter**

**На 14 листах**

### <span id="page-1-0"></span>**Оглавление**

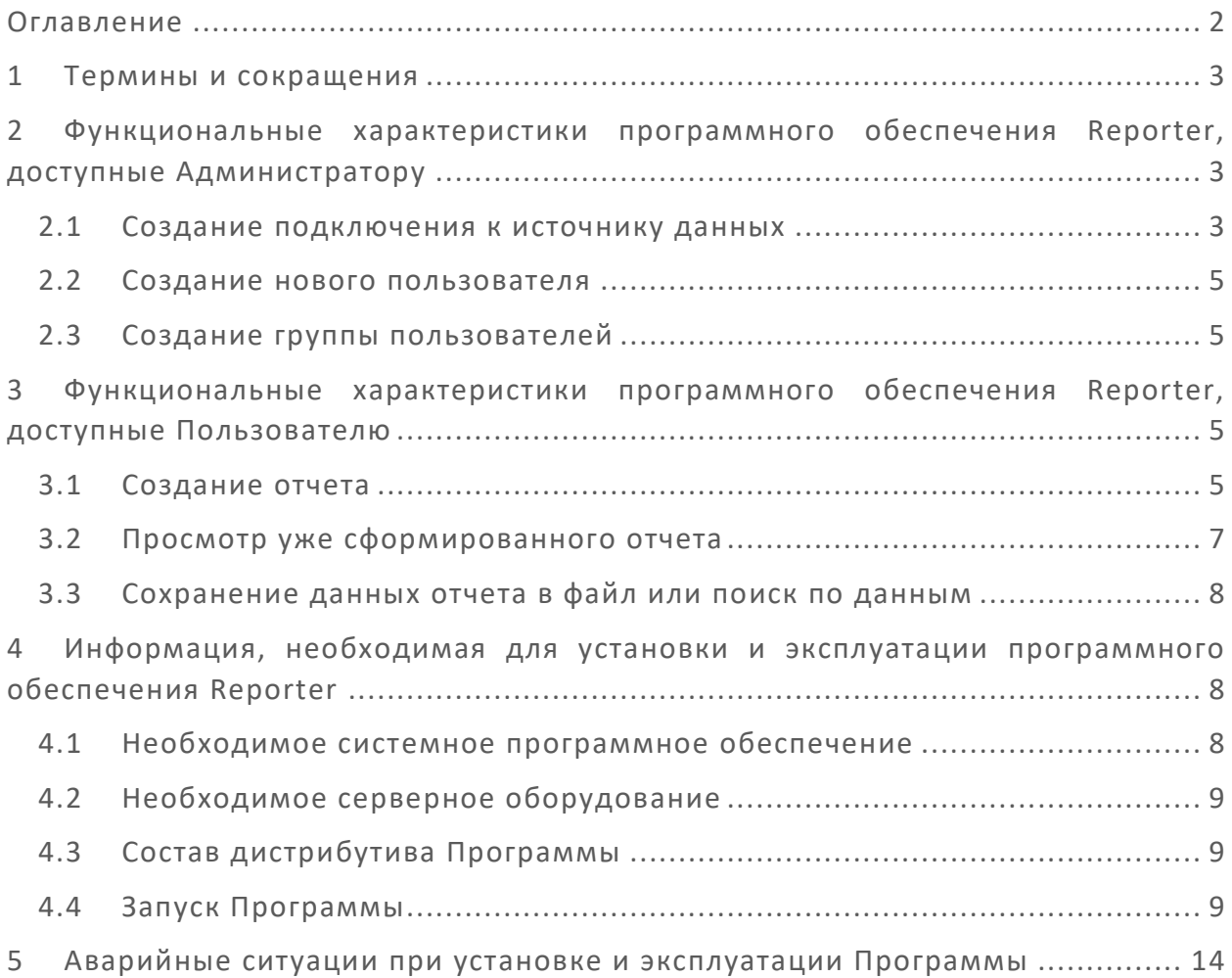

### <span id="page-2-0"></span>**1 Термины и сокращения**

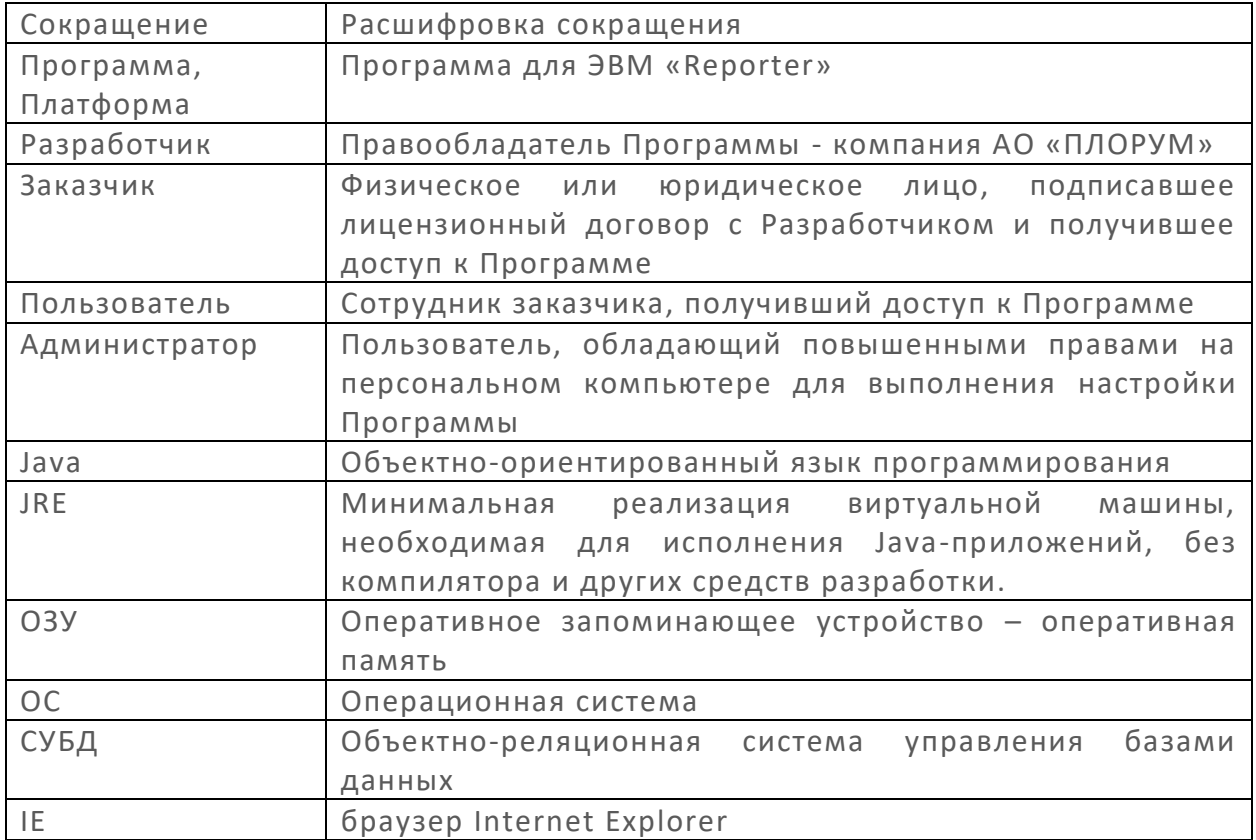

## <span id="page-2-1"></span>**2 Функциональные характеристики программного обеспечения Reporter, доступные Администратору**

### <span id="page-2-2"></span>**2.1 Создание подключения к источнику данных**

Первый вход в систему осуществляется под учетной записью главного администратора системы, данные которого указывались при установке платформы посредством открытия страницы через IE.

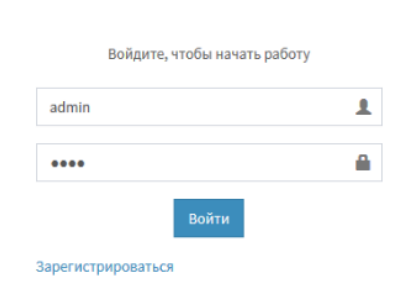

### **Reporter**LOGIN

*Рисунок 1 Страница входа в систему*

После входа в систему необходимо создать хотя бы одно подключение к источникам данных. Делается это в разделе меню Администрирование – Подключения. Далее необходимо нажать на кнопку «Создать подключение».

Описание процессов, обеспечивающих поддержание жизненного цикла платформы Reporter Страница **3** из **14**

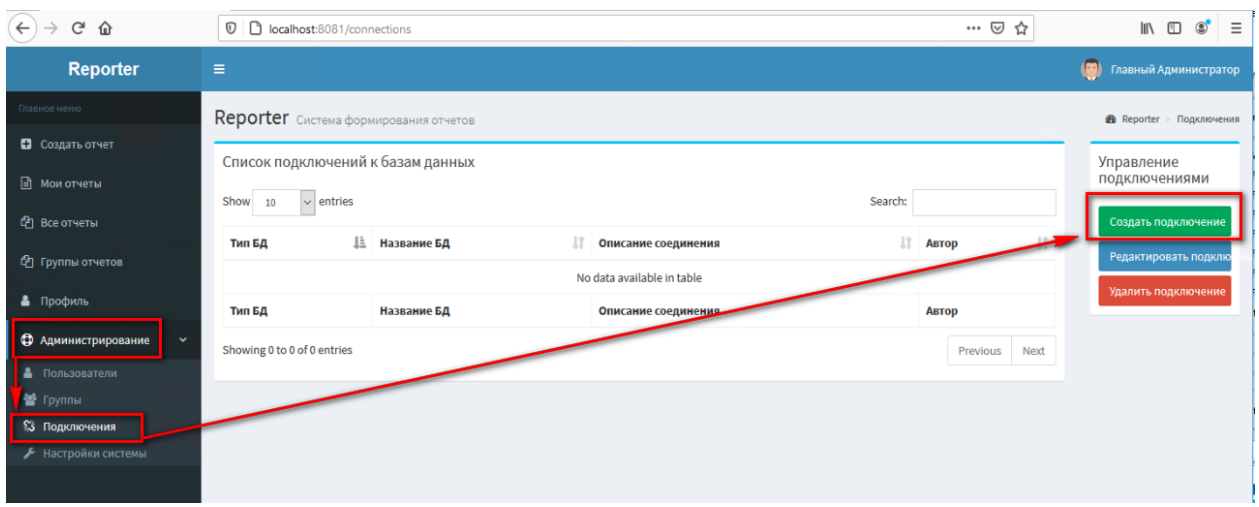

*Рисунок 2 страница создания подключений*

При нажатии на кнопку создать подключение откроется новая форма заполнения данных об источнике данных, в нашем случае параметры заполнения выглядят следующим образом.

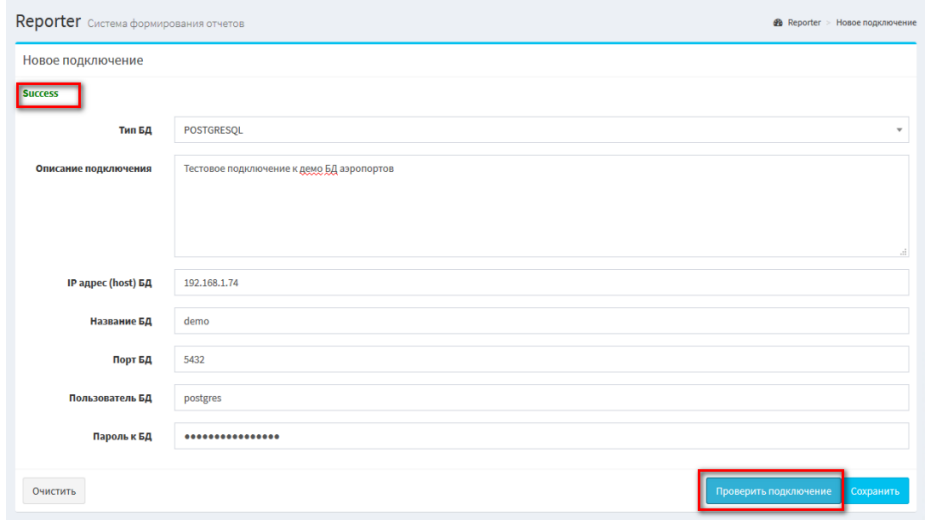

*Рисунок 3 Страница указания настроек подключения*

После заполнения всех атрибутов подключения необходимо нажать кнопку проверить подключение. В результате проверки должна отобразить надпись Success. После успешной проверки необходимо нажать кнопку Сохранить.

После сохранения настроек система переадресует пользователя на страницу с подключениями. В нашем случае подключение успешно сохранилось и с ним уже можно работать.

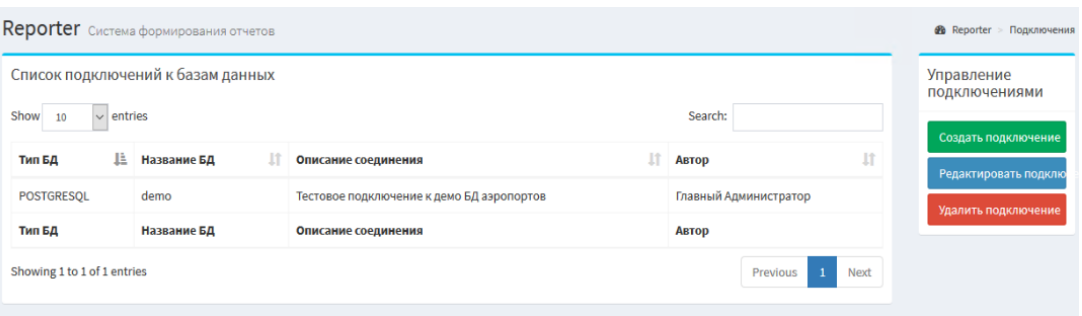

*Рисунок 4 Успешно созданное подключение*

#### <span id="page-4-0"></span>**2.2 Создание нового пользователя**

Создание нового пользователя выполняется в разделе Администрирование-Пользователи.

После перехода в нужный пункт меню, необходимо заполнить все атрибуты учетной записи, нажать кнопку сохранить.

При сохранении учетной записи, данные для входа автоматически будут направлены на почту сотрудника, указанную в поле email.

Для удобства администрирования системы был добавлен функционал автоматического формирования пароля, для этого необходимо нажать на кнопку «Сформировать пароль»

#### <span id="page-4-1"></span>**2.3 Создание группы пользователей**

Программа позволяет объединять пользователей в группы для удобного управления правами доступа к отчетам.

Создание новой группы пользователей выполняется в разделе Администрирование-Группы.

После перехода в нужный пункт меню, необходимо заполнить все атрибуты учетной записи, нажать кнопку сохранить.

### <span id="page-4-2"></span>**3 Функциональные характеристики программного обеспечения Reporter, доступные Пользователю**

#### <span id="page-4-3"></span>**3.1 Создание отчета**

В качестве примера создания отчета будет использоваться тестовая БД аэропортов предоставленная сайтом –.

- Пример 1 необходимо вывести даты рейсов и общую сумму билетов на этот рейс при условии, что суммы свыше 1 млн.
- Пример 2 Необходимо вывести общую сумму всех билетов по всем рейсам, у которых сумма свыше 1 млн.

Первым этапом происходит заполнение вкладки Запросы для отчета.

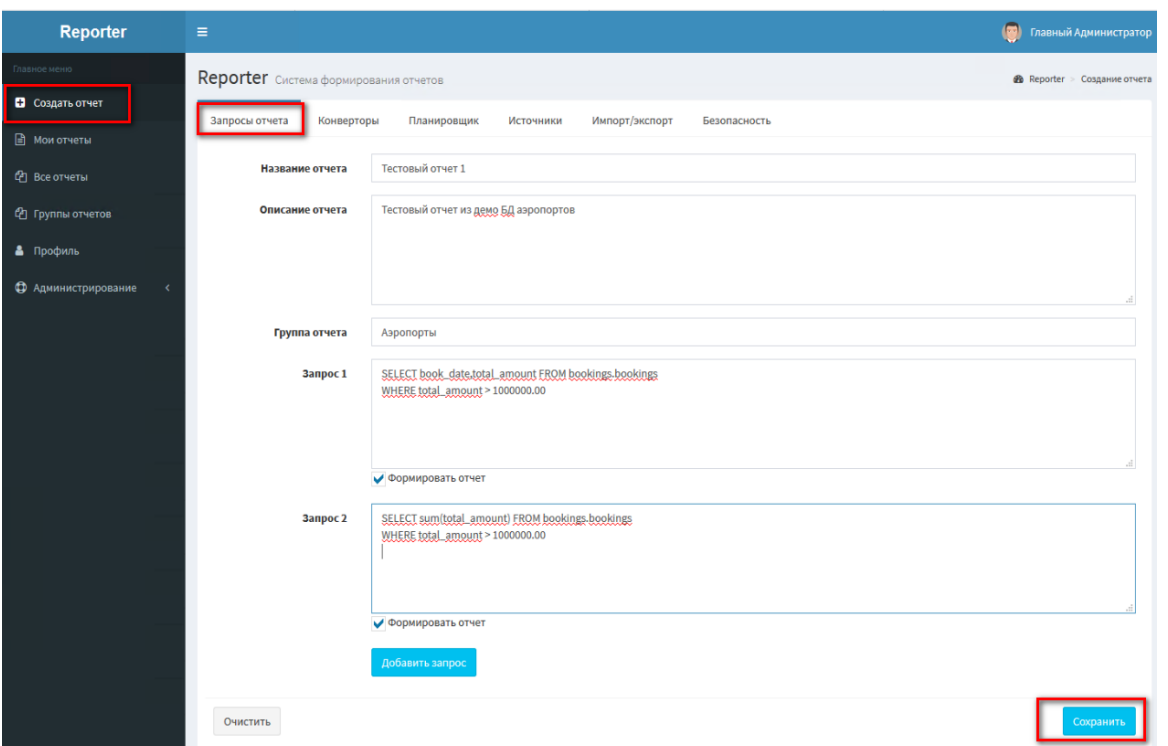

*Рисунок 5 Пример создания отчета*

Вторым этапом требуется указать источник данных на вкладке Источники. Этот источник ранее был создан в п.3.1

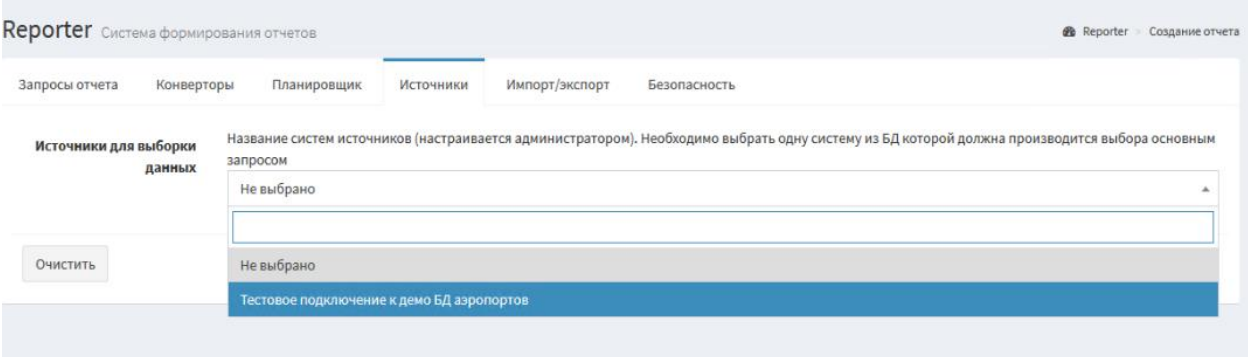

*Рисунок 6 Указание источника данных*

После сохранения отчета, система автоматически переадресует пользователя на страницу Мои отчеты, где появится только что созданный отчет.

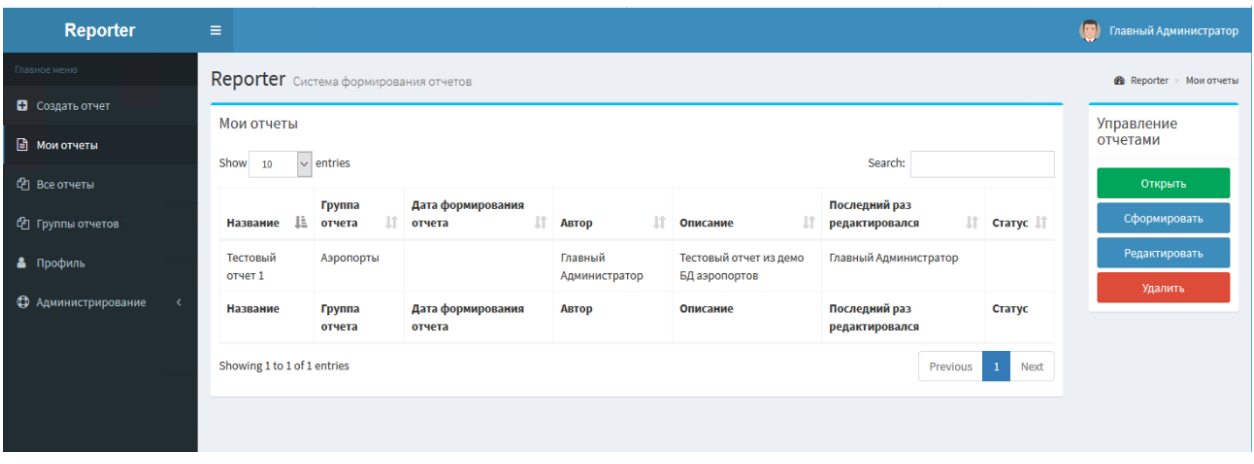

*Рисунок 7 Страница мои отчеты*

Теперь необходимо сформировать данные для отчета нажатием на кнопку Сформировать, предварительно выбрав строку с отчетом.

После успешного формирования, система автоматически заполнит поля Дата формирования отчета и Статус

| entries<br>Show<br>$\checkmark$<br>10 |                         |                                   |                          |                                         | Search:                               |              |
|---------------------------------------|-------------------------|-----------------------------------|--------------------------|-----------------------------------------|---------------------------------------|--------------|
| Ŀ<br>Название                         | <b>Группа</b><br>отчета | Дата формирования<br>11<br>отчета | Ħ<br>Автор               | Описание                                | Последний раз<br>Jî<br>редактировался | Статус       |
| Тестовый<br>отчет 1                   | Аэропорты               | 2 авг 2020 г., 22:53:55           | Главный<br>Администратор | Тестовый отчет из демо<br>БД аэропортов | Главный Администратор                 | <b>FOTOB</b> |
| Название                              | Группа<br>отчета        | Дата формирования<br>отчета       | Автор                    | Описание                                | Последний раз<br>редактировался       | Статус       |

*Рисунок 8 Результат формирования отчета*

### <span id="page-6-0"></span>**3.2 Просмотр уже сформированного отчета**

Просмотр данных отчета производится нажатием на копку Открыть. В результате формирования отчета были получены 2 набора данных. Система автоматически распределила их на 2 вкладки Результаты 1 запроса и Результаты 2 запроса

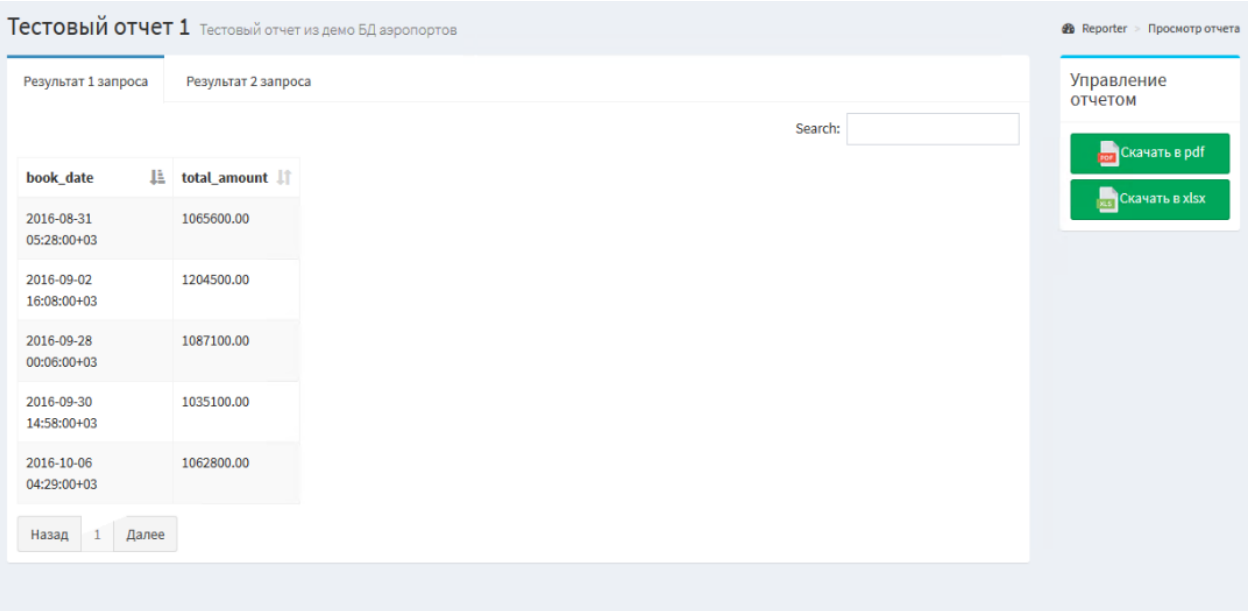

*Рисунок 9 Результаты 1 запроса*

#### <span id="page-7-0"></span>**3.3 Сохранение данных отчета в файл или поиск по данным**

Пользователю предоставляется возможность скачать данные любого отчета в формате Excel или Pdf или выполнить поиск по данным внутри системы

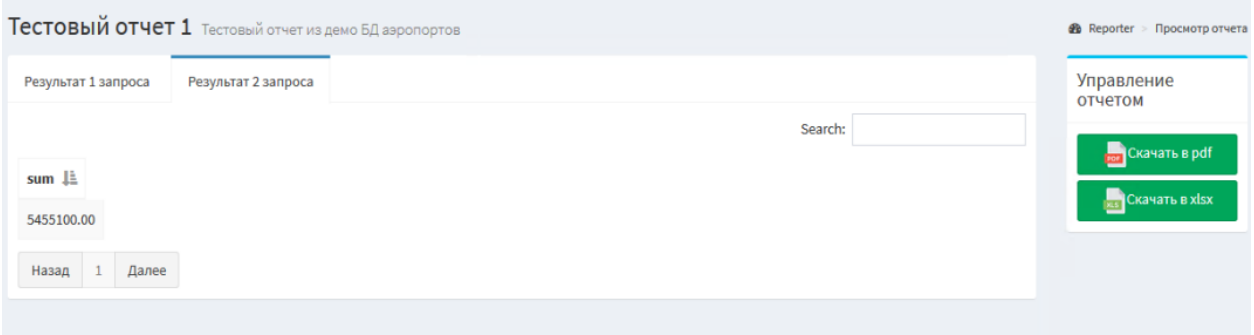

*Рисунок 10 Сохранение результатов запроса*

### <span id="page-7-1"></span>**4 Информация, необходимая для установки и эксплуатации программного обеспечения Reporter**

### <span id="page-7-2"></span>**4.1 Необходимое системное программное обеспечение**

Операционная система: Любая серверная ОС поддерживающая JRE 8 (Windows Server 2008 или выше, Linux)

Разрядность операционной системы: 32, 64. В зависимости от устанавливаемой версии JRE.

Описание процессов, обеспечивающих поддержание жизненного цикла платформы Reporter Страница **8** из **14** СУБД: PostgreSQL / Oracle / MySQL / MSSQL

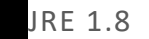

### <span id="page-8-0"></span>**4.2 Необходимое серверное оборудование**

Физический или виртуальный сервер — 2 шт. (Сервер приложения и сервер БД) Минимальные аппаратные требования для сервера приложения:

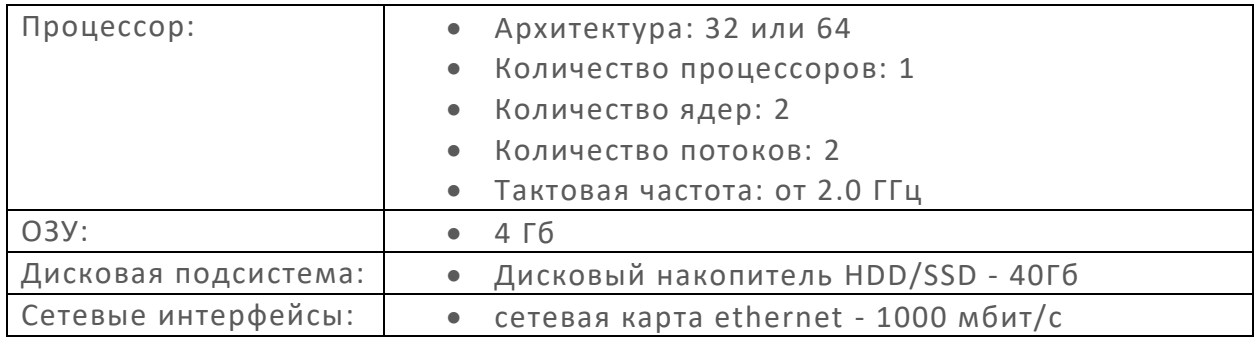

Минимальные аппаратные требования для сервера БД:

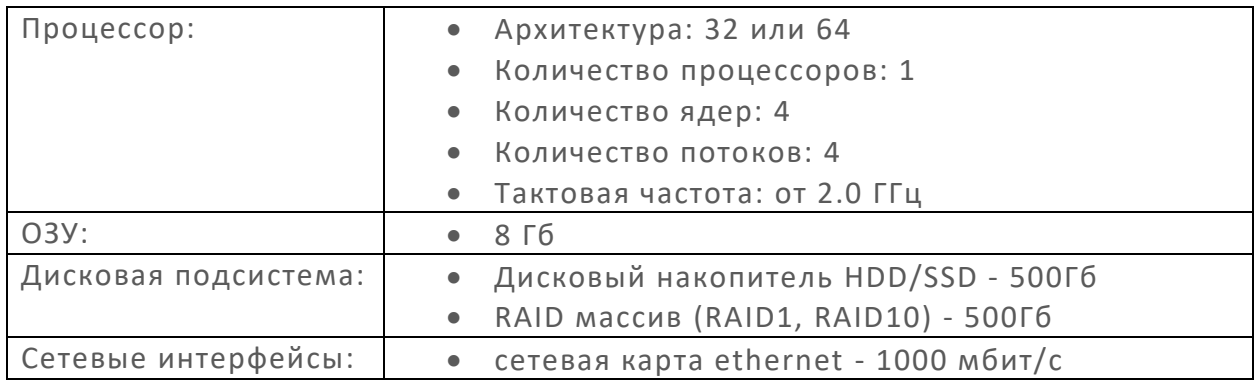

### <span id="page-8-1"></span>**4.3 Состав дистрибутива Программы**

Изначально в полученном дистрибутиве будет 2 основных файла

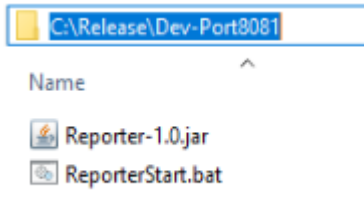

*Рисунок 11 начальный состав дистрибутива*

Оба файла необходимо положить в каталог, который станет рабочим. В нашем примере это - C:\Release\Dev-Port8081\

#### <span id="page-8-2"></span>**4.4 Запуск Программы**

При первом запуске платформы стартует конфигуратор. По умолчанию, конфигуратор запускается на порте 8888, если необходимо изменить

Описание процессов, обеспечивающих поддержание жизненного цикла платформы Reporter Страница **9** из **14** номер порта, необходимо открыть на редактирование файл ReporterStart.bat и указать в ном нужный номер порта вместо 8888.

Для запуска платформы, необходимо запустить файл ReporterStart.bat

После запуска ReporterStart.bat должно появится окно терминала с результатами запуска с указаниями ключевых атрибутов платформы. На скриншоте ниже они отражены красным цветом

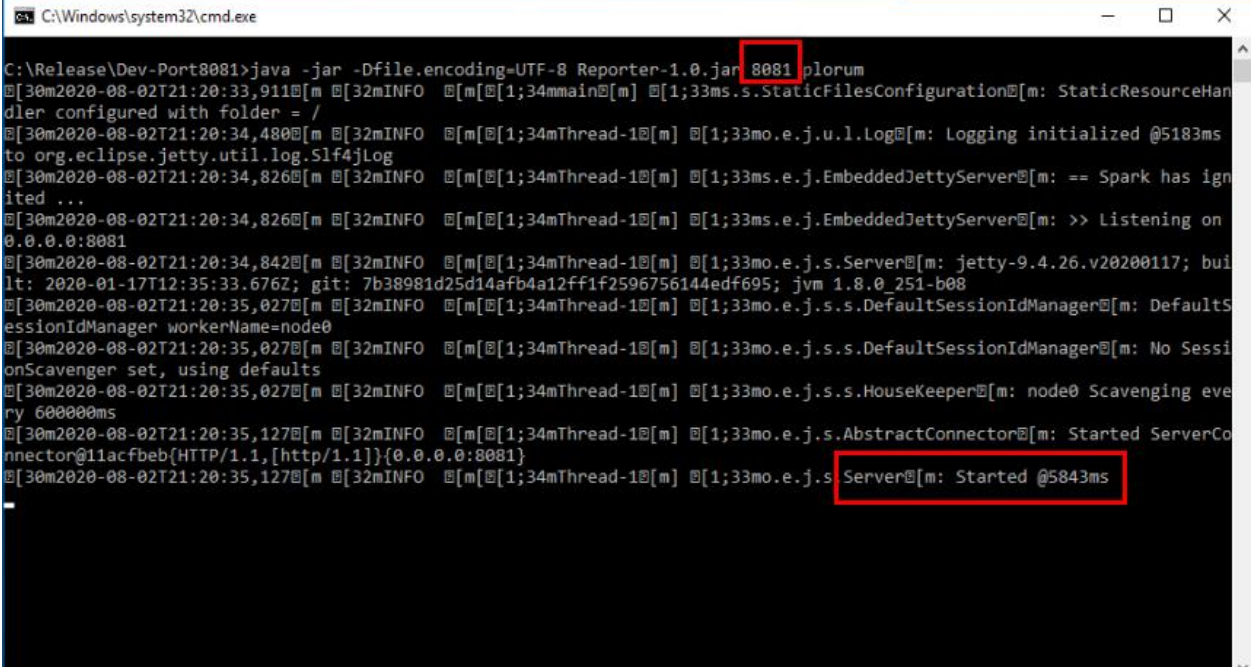

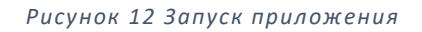

Далее следует открыть браузер и перейти по адресу http://localhost:{порт который вы указали}. Система автоматически переадресует на страницу первичных настроек

# **ReporterSETTINGS**

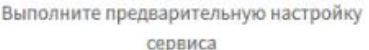

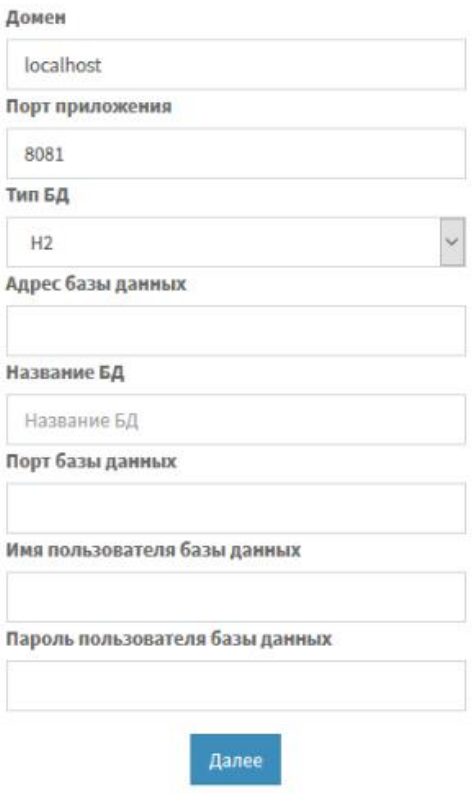

*Рисунок 13 Страница настроек*

Далее следует заполнить все необходимые атрибуты для работы платформы

- Домен адрес на котором будет развёрнута платформа, по умолчанию указывается localhost
- Порт приложения порт на котором будет работать приложение. Не стоит путать с портом при запуске, т.к. изначально указывается порт для работы конфигуратора платформы.
- Тип БД тут необходимо выбрать драйвер СУБД, с которым должна работать платформа. В этой СУБД будут храниться все данные для работы приложения. Дальнейшее изменение этого атрибута без вмешательства администратора и миграции данных будет невозможно.
- Адрес базы данных указывается IP или имя хоста сервера БД для работы приложения

Описание процессов, обеспечивающих поддержание жизненного цикла платформы Reporter Страница **11** из **14**

- Название БД указывается название БД на выбранном сервере БД. Указываемая БД уже должна существовать на сервере иначе система выдаст ошибку при переходе на следующий шаг настройки
- Порт базы данных указывается порт для подключения к серверу БД
- Имя пользователя базы данных указывается пользователь необходимый для подключения к БД
- Пароль пользователя базы данных указывается пароль пользователя необходимый для подключения к БД

В качестве примера мы использовали следующие данные

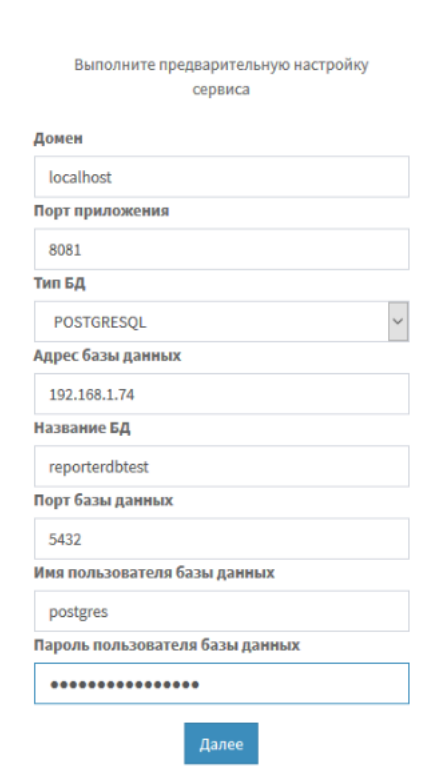

### **ReporterSETTINGS**

*Рисунок 14 Пример настроек*

После указания настроек БД для хранения системной информации, необходимо заполнить данные для БД хранилища отчетов

Требуется заполнить обязательные атрибуты для хранилища отчетов, по аналогии с параметрами системной БД:

- Тип БД
- Адрес базы данных
- Название БД
- Порт базы данных
- Имя пользователя базы данных
- Пароль пользователя базы данных

В качестве примеры были использованы следующие атрибуты

Описание процессов, обеспечивающих поддержание жизненного цикла платформы Reporter Страница **12** из **14**

## **ReporterSETTINGS**

Выполните настройку базы данных для

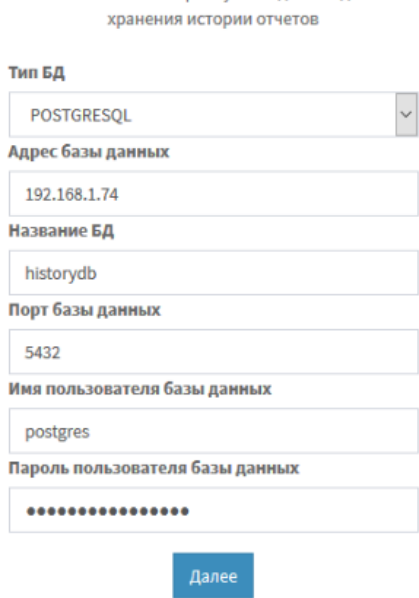

#### *Рисунок 15 Параметры БД хранилища*

На следующем шаге заполняются учетные данные главного администратора приложения. В качестве примера были использованы следующие данные

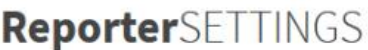

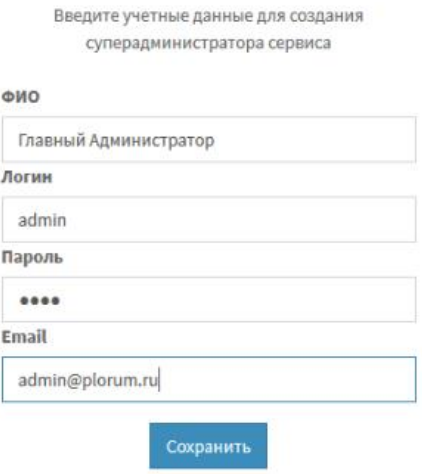

*Рисунок 16 Учетные данные администратора*

Если на всех шагах все параметры были заполнены корректно, то система автоматически переадресует пользователя на страницу входа http://localhost:{порт указанные на шаге 1}/login. В нашем случае это выглядит следующим образом

Описание процессов, обеспечивающих поддержание жизненного цикла платформы Reporter Страница **13** из **14**

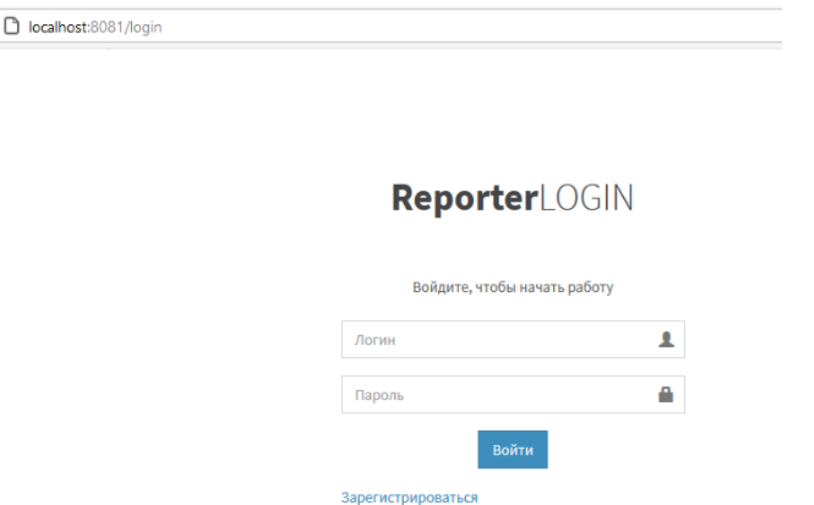

*Рисунок 17 Результат переадресации конфигуратора*

### <span id="page-13-0"></span>**5 Аварийные ситуации при установке и эксплуатации Программы**

В случае указания ошибочных данных система выдаст следующую ошибку

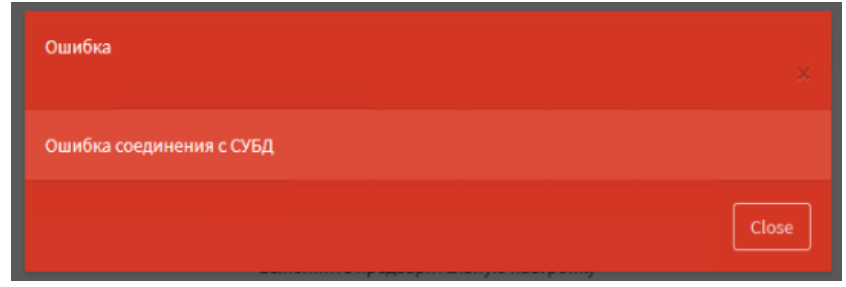

*Рисунок 18. Ошибка указания некорректных параметров подключения*

Решение: Для устранения неисправности необходимо проверить корректность заполняемых параметров подключения и повторить попытку.

В случае если после указания всех настроек система выдает ошибку 500 Internal Server Error, значит на шаге 1 указан порт, который используется для работы конфигуратора

Решение: Для устранения неисправности необходимо повторить попытку настройки программы и указать другой порт для работы программы.